Euler Hermes Suomi

# EOLIS SIMPLICITYN<br>KAYTTÖÖHJE

A company of **Allianz** (ii)

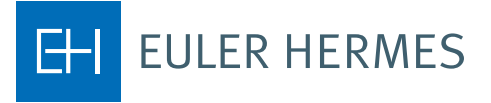

# **SIMPLICITYN KÄYTTÖOHJE**

## **Valvontahakemuksen rekisteröiminen:**

Valitse "Limiittien hallinta" – "Gradet" – "Hakemus"

Syötä hakukriteerit ja valitse "Jatka".

(Ylälaidan navigointipolku kertoo tapahtumien kulun)

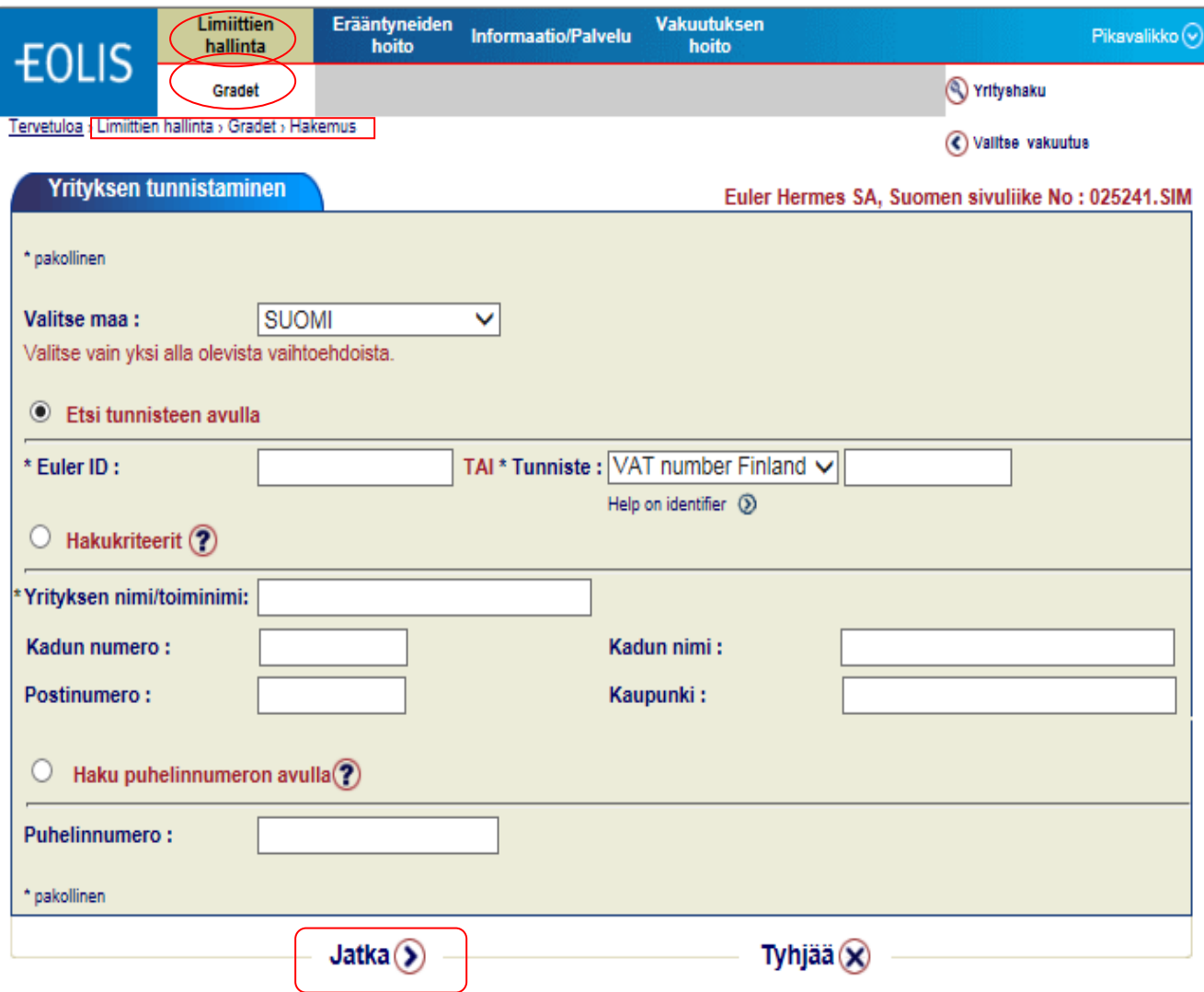

Valitse hakutuloksista toivomasi yritys klikkaamalla ko. yrityksen nimen kohdalta.

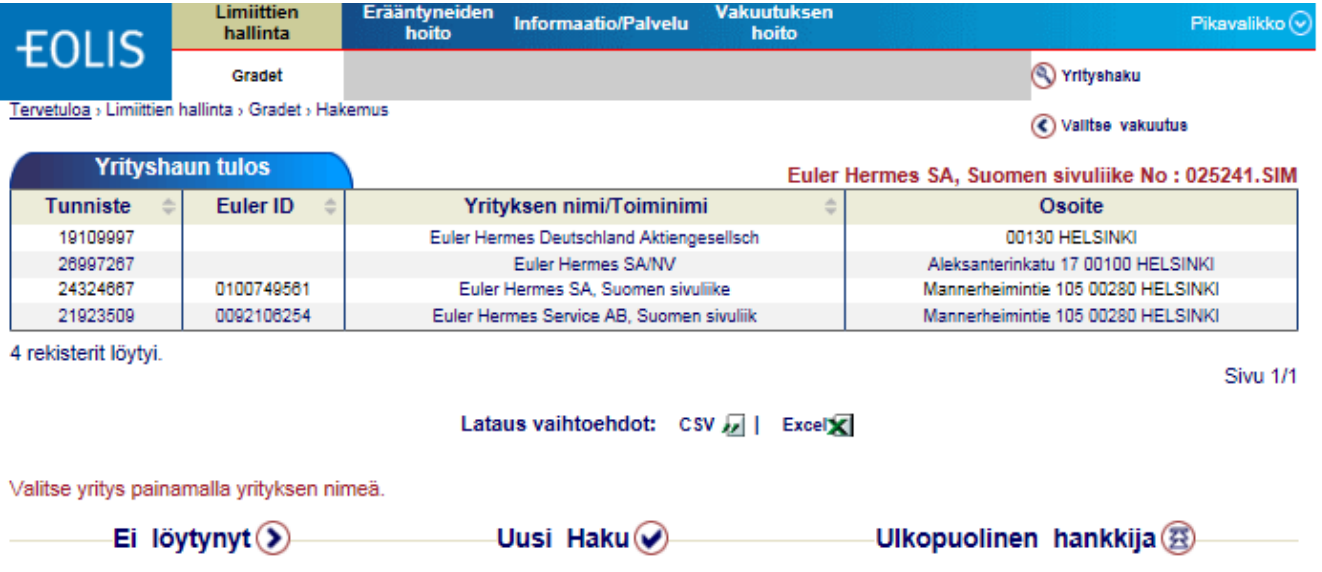

Syötä oma viitenumero (valinnainen) ja valitse "Jatka".

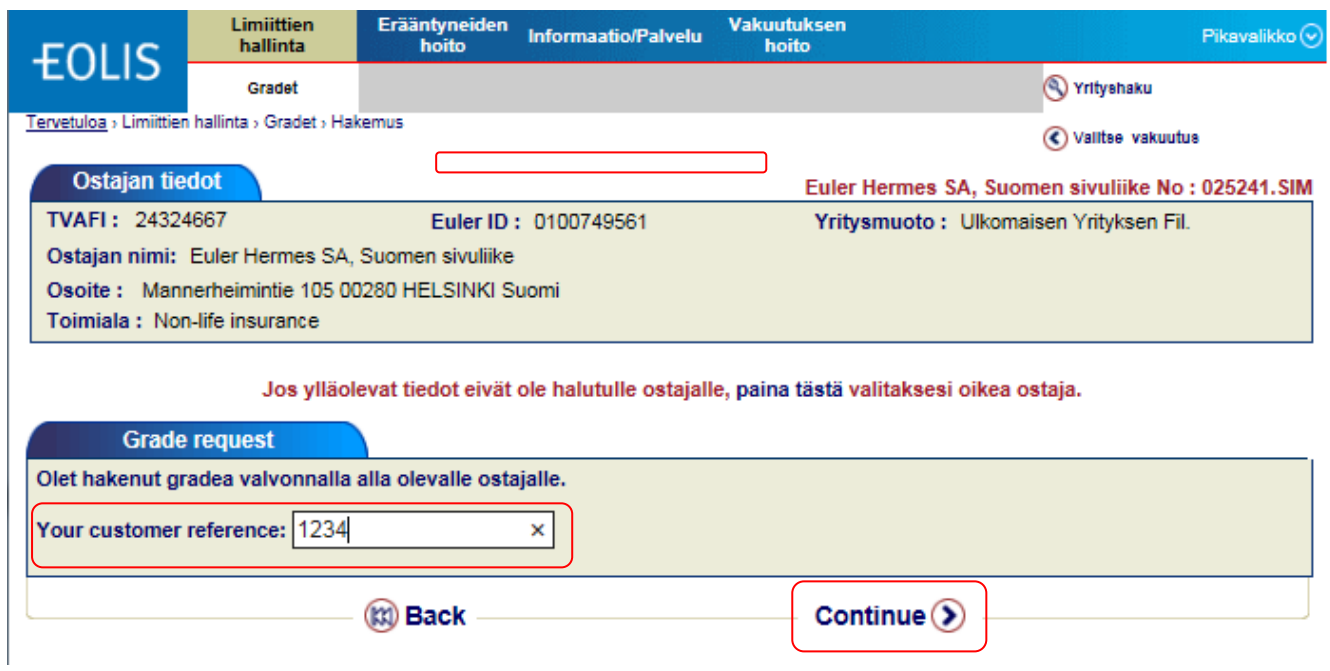

Mikäli tiedot ovat oikein, valitse "Jatka".

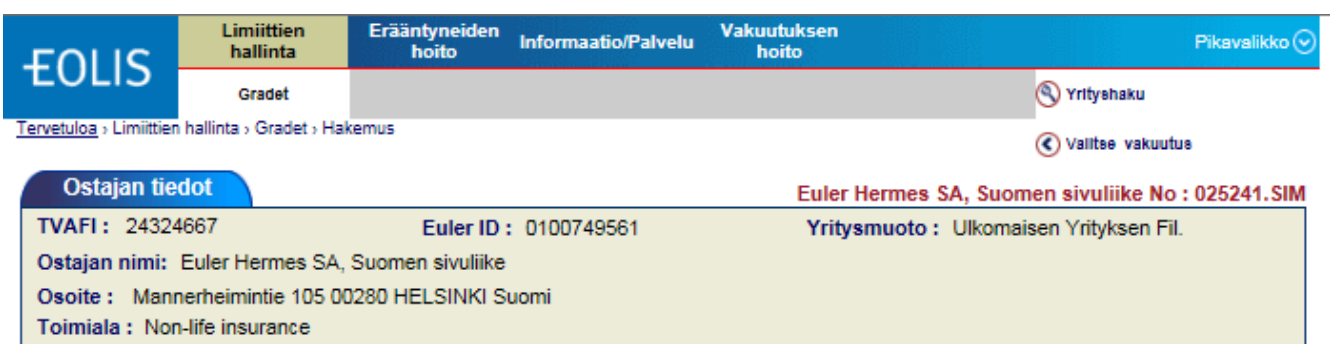

### Jos ylläolevat tiedot eivät ole halutulle ostajalle, paina tästä valitaksesi oikea ostaja.

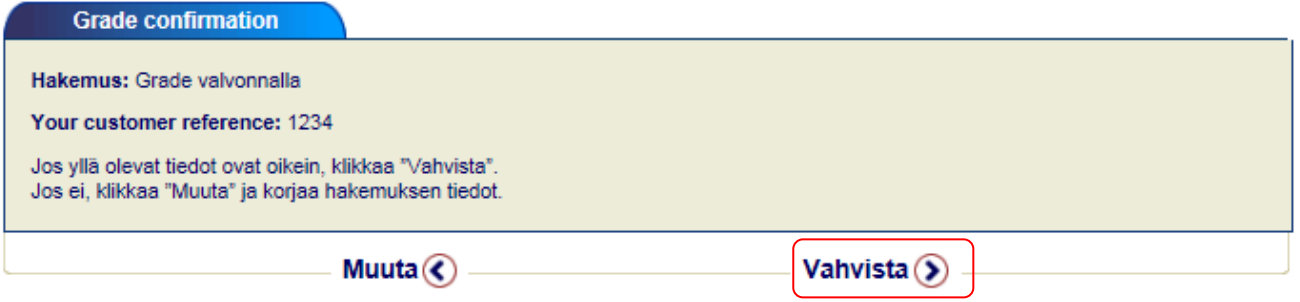

Hakutulos ilmestyy näytölle.

Vastaus voi olla joko ostajan voimassa oleva Grade-luokitus (kuten alla) tai vastauksena tulee tieto että hakemus on mennyt käsittelyyn Euler Hermesin riskiosastolle.

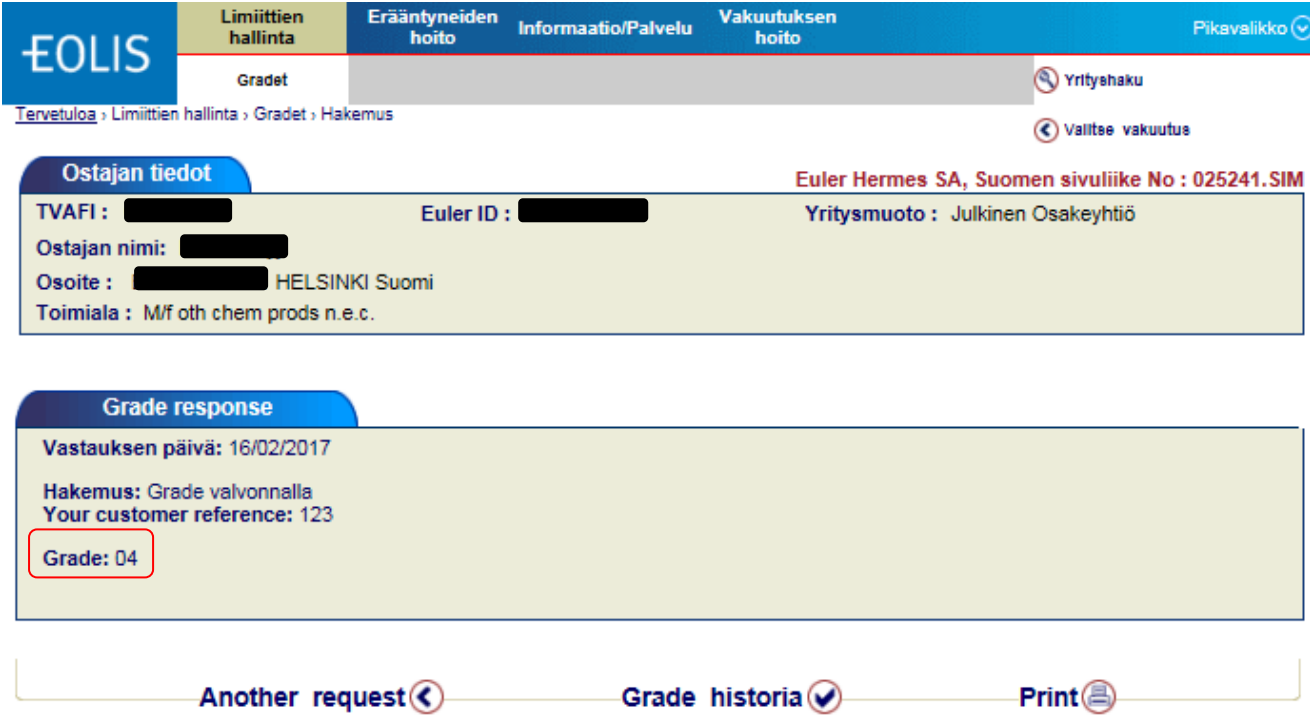

## **Valvonnassa olevat ostajat:**

Valitse "Limiittien hallinta" – "Gradet " – "Katsele listaa".

Syötä toivomasi valintakriteerit tai käytä valmiiksi annettuja kriteerejä ja valitse "Selaa".

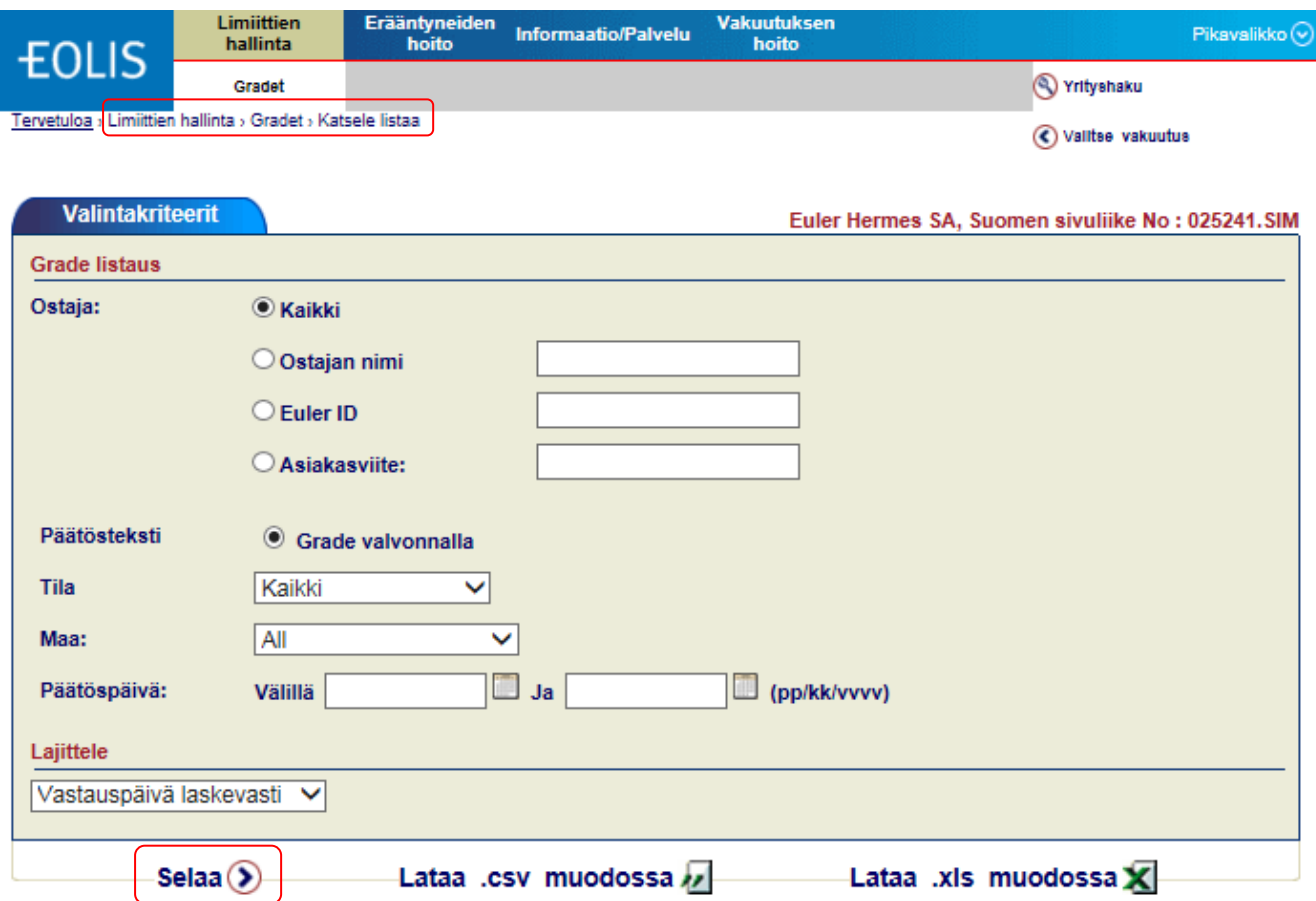

Nähdäksesi yksittäisen Grade-luokituksen lisätietoja, klikkaa ko. yrityksen nimeä.

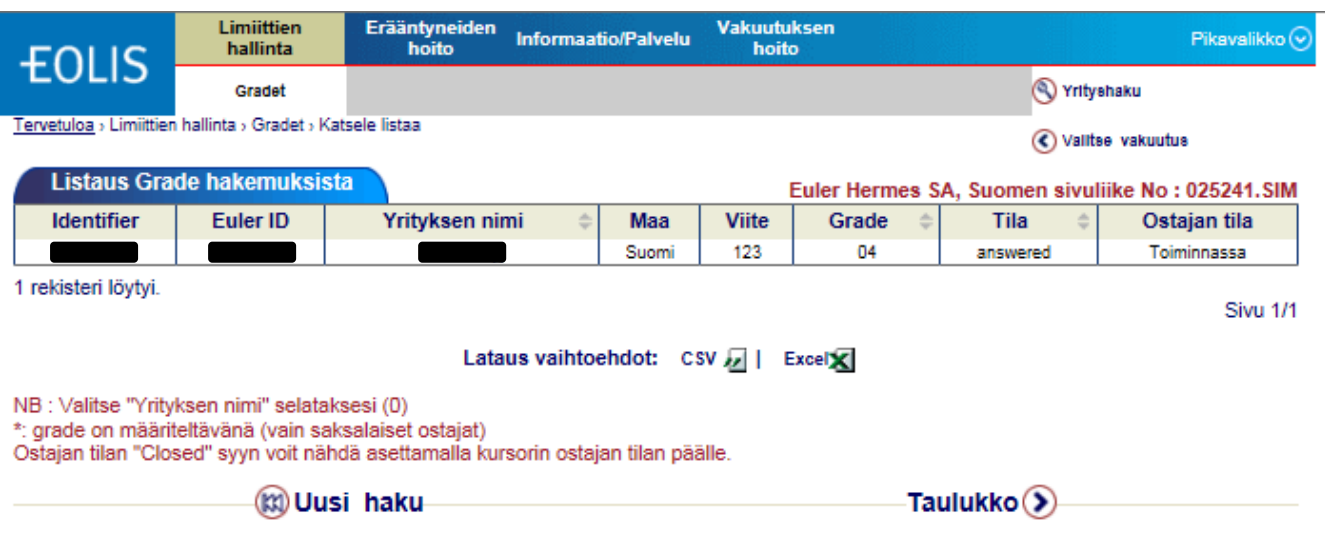

Yksittäisen ostajan **luokitushistorian** näet valitsemalla "Historia".

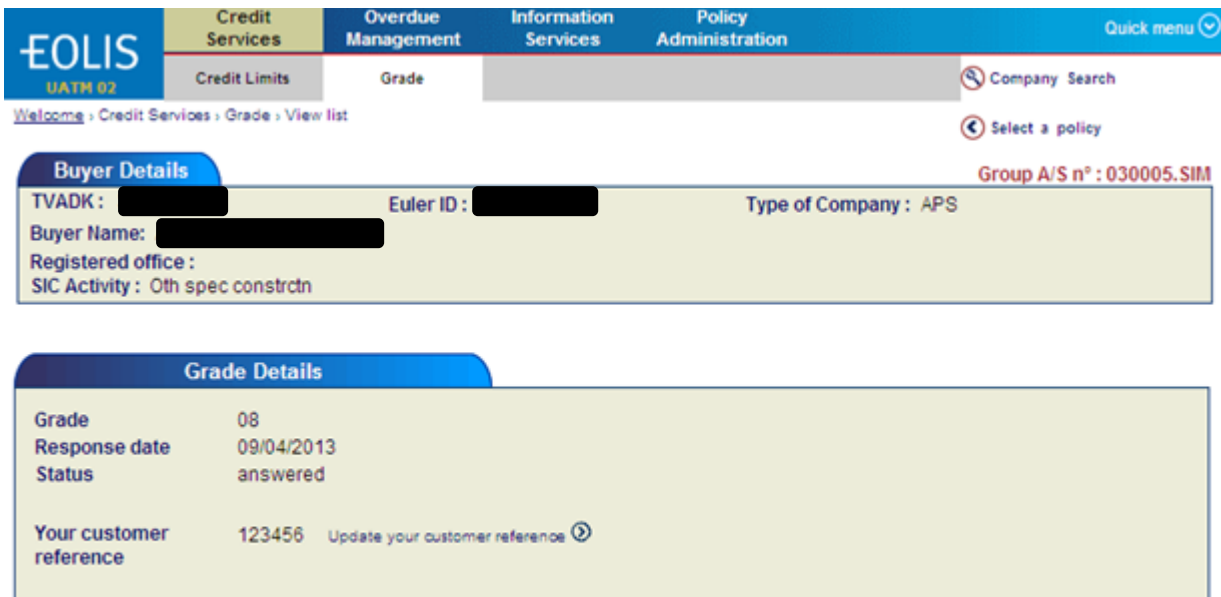

 $Print$ 

History  $\odot$ 

Mikäli ostajasta näkyy useampia luokituksia, näkyy kunkin vastauksen kohdalla luokituspäivämäärä ja Grade-luokka.

Back (33)

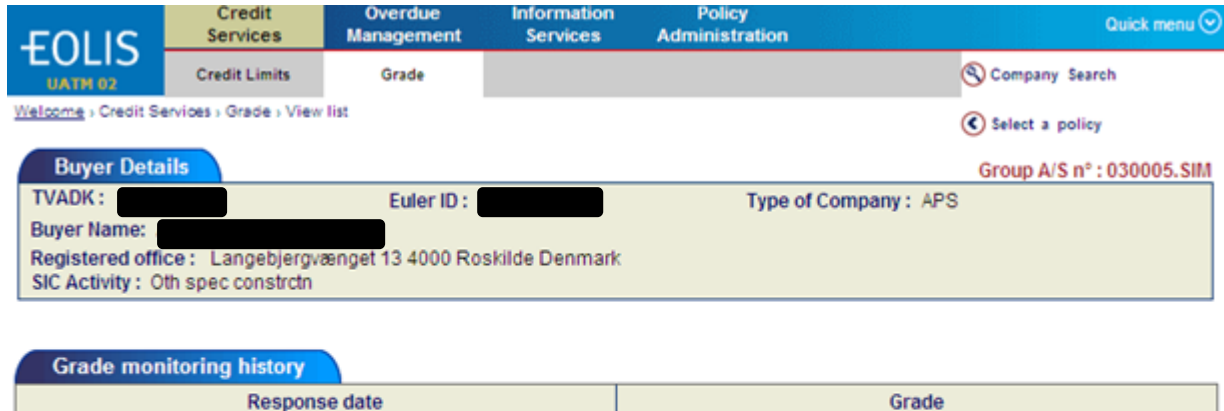

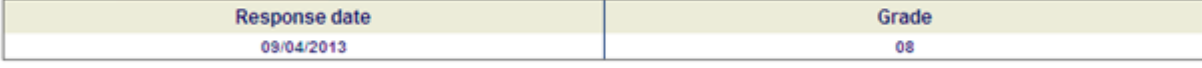

1 record found.

Download options: csv a | Excel X

Back (K)